## **HOW TO SET UP IMAP EMAIL ON WINDOWS MAIL**

1. Press Settings Cog, in bottom left of screen

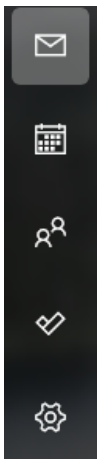

2. Press manage accounts from the side bar that has shown

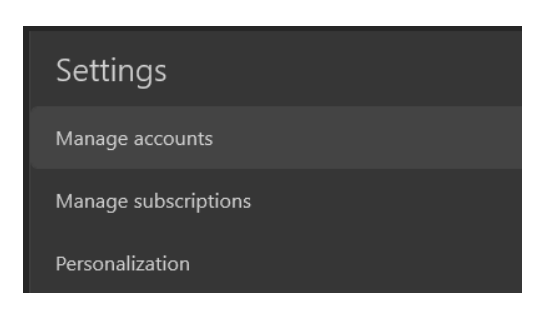

3. Press **ADD ACCOUNT**

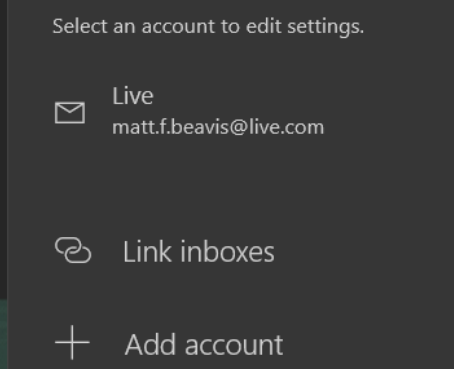

4. Press **Advanced Setup**

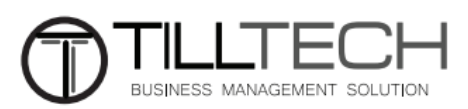

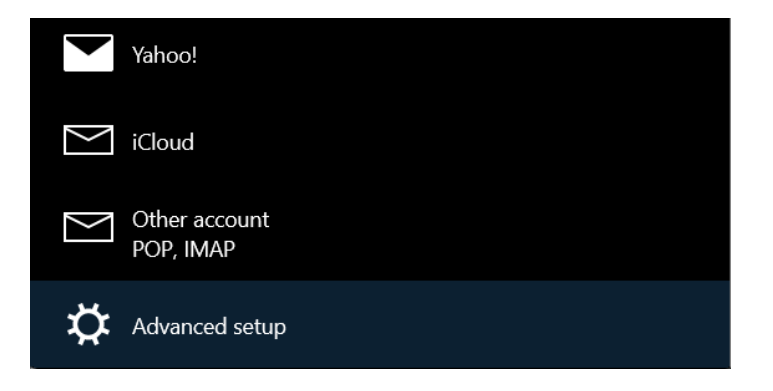

## **5.** Select **Internet Email**

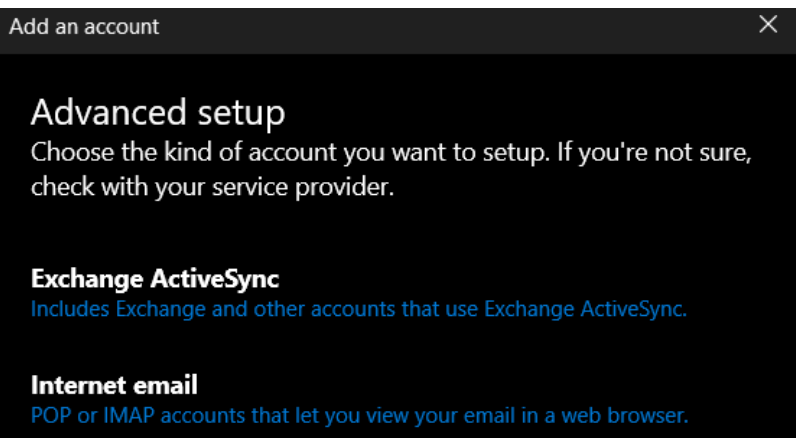

6. You will now see the below. Look below this picture for what to put in each field

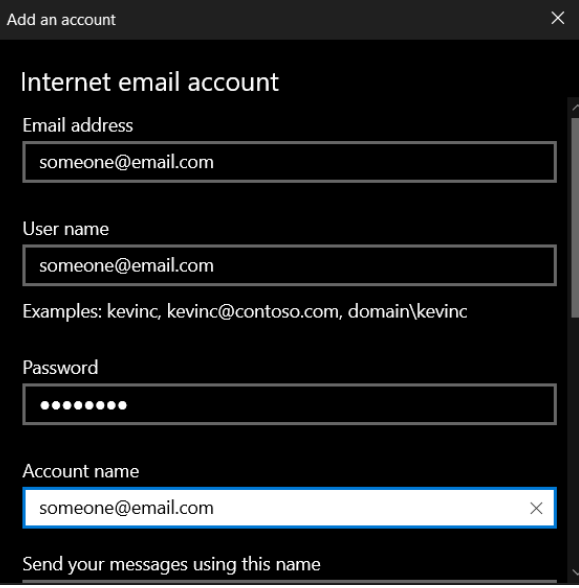

**Email Address:** Enter the email address for the account you are setting up **Username:** Enter the email address for the account you are setting up **Password:** Enter the password provided by TillTech **Account Name:** Advise to put in email address **Send Message Using This Name:** Advise to put in email address

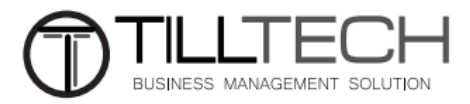

**Incoming Mail Server:** mail.enterthewifi.com **Account Type:** IMAP4 **Outgoing Mail Server:** mail.enterthewifi.com

## Leave all options ticked

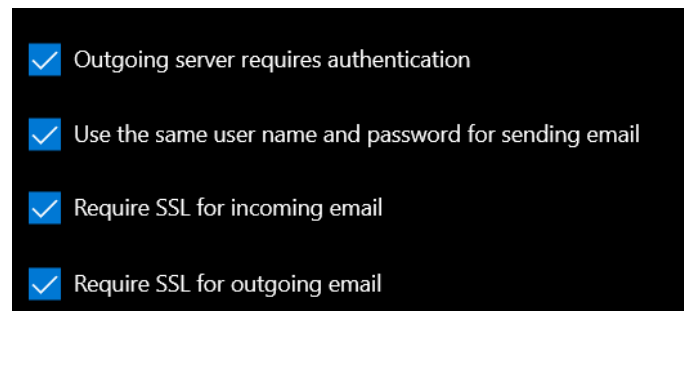

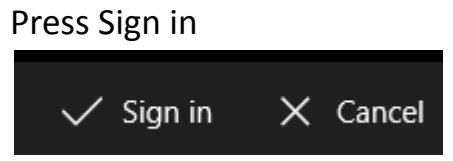

Your email account should now be setup

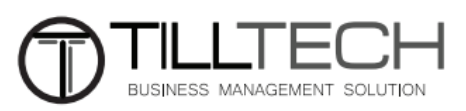